## 1.電子メールアカウント設定 (1) Microsoft Outlook2010 1/3

1

2

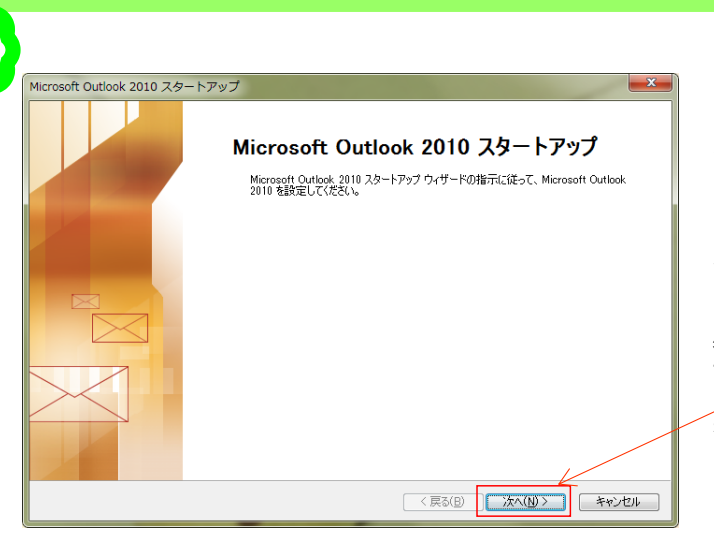

Outlook2010を起動します。 初めて起動する場合は、自動的に 「Microsoft Outlook 2010 スタートアップ」 の画面が表示されますので、「次へ」ボタ ンをクリックします。

\*すでにご利用のメールソフトがある場合、「メール アップグレードオプション」の画面が表示されます。 「アップグレードしない」を選択し、「次へ」へボタン をクリックしてください。

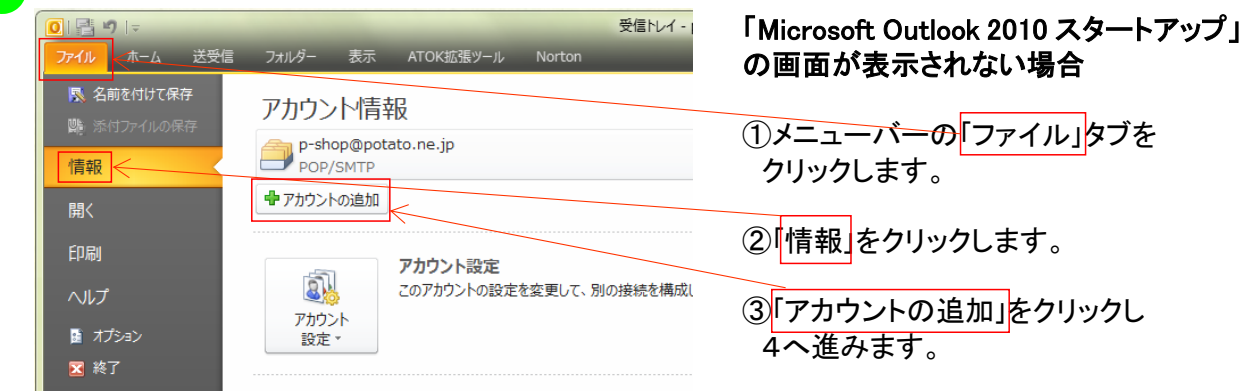

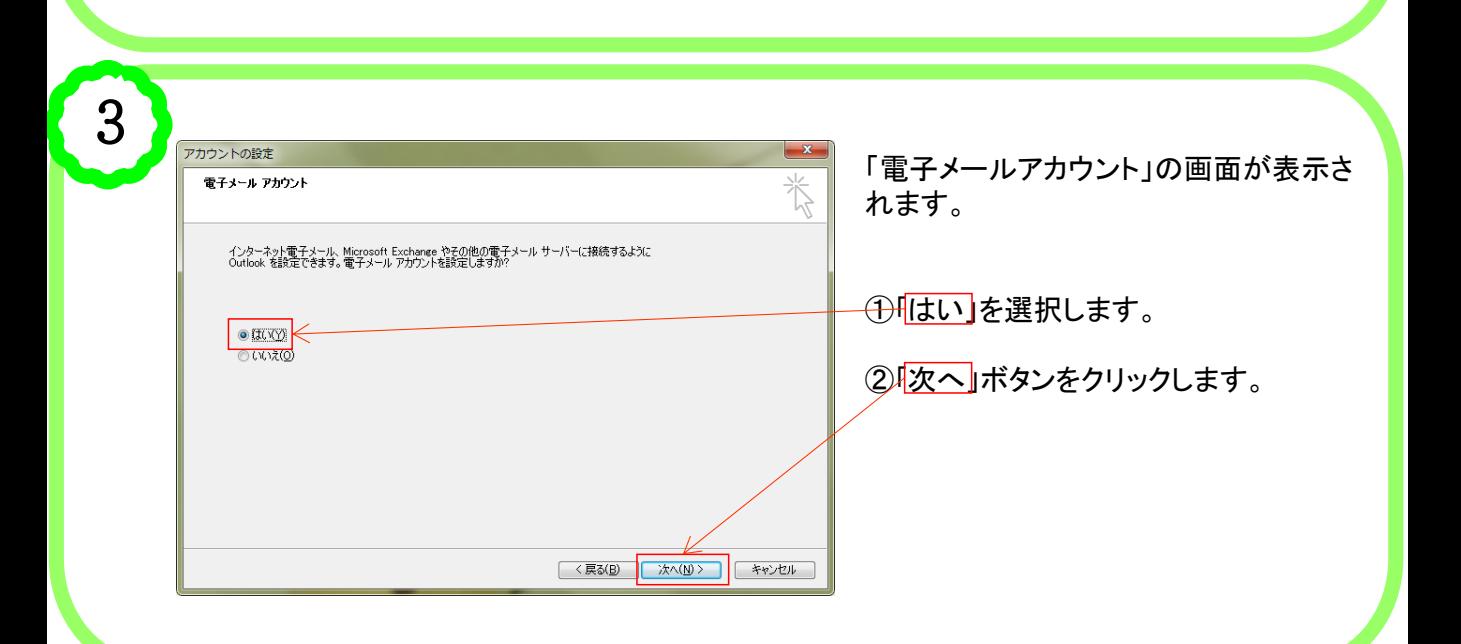

## 1.電子メールアカウント設定 (1) Microsoft Outlook2010 2/3

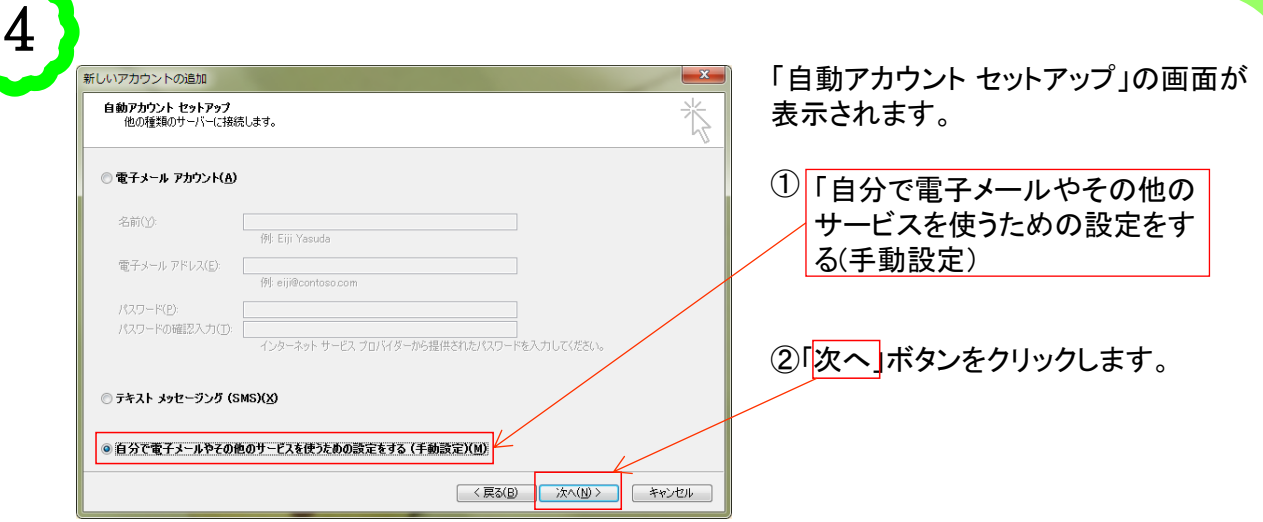

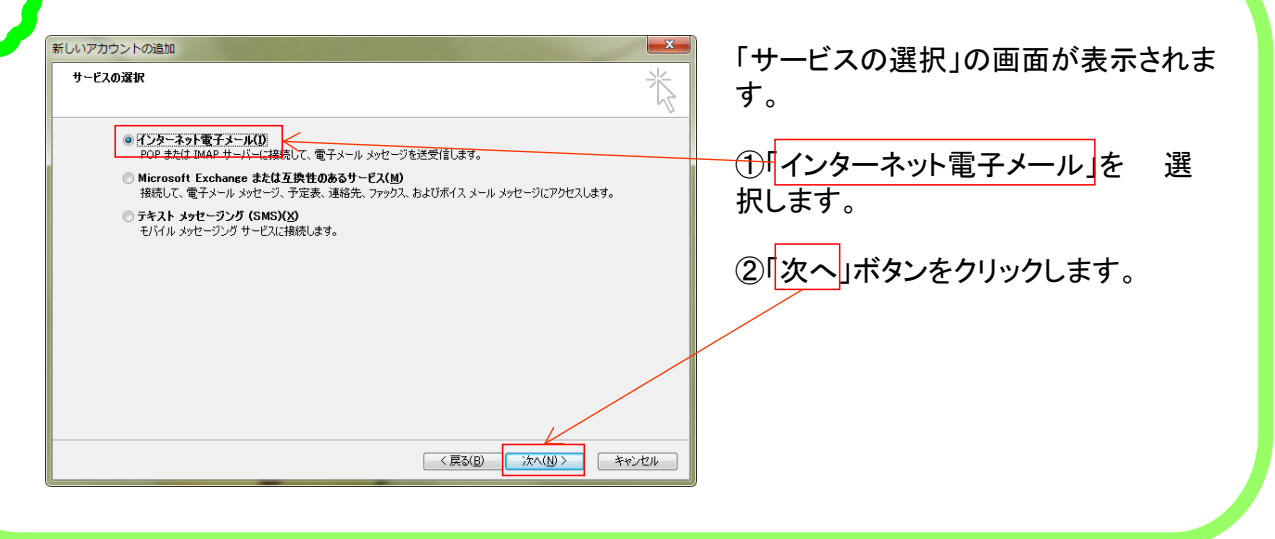

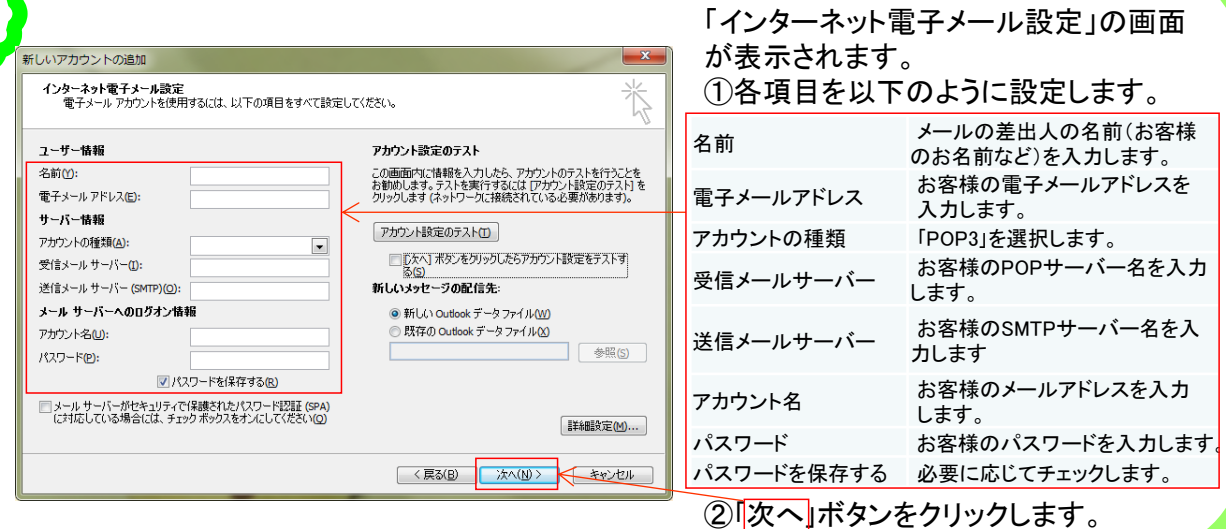

## 1.電子メールアカウント設定 (1) Microsoft Outlook2010 3/3

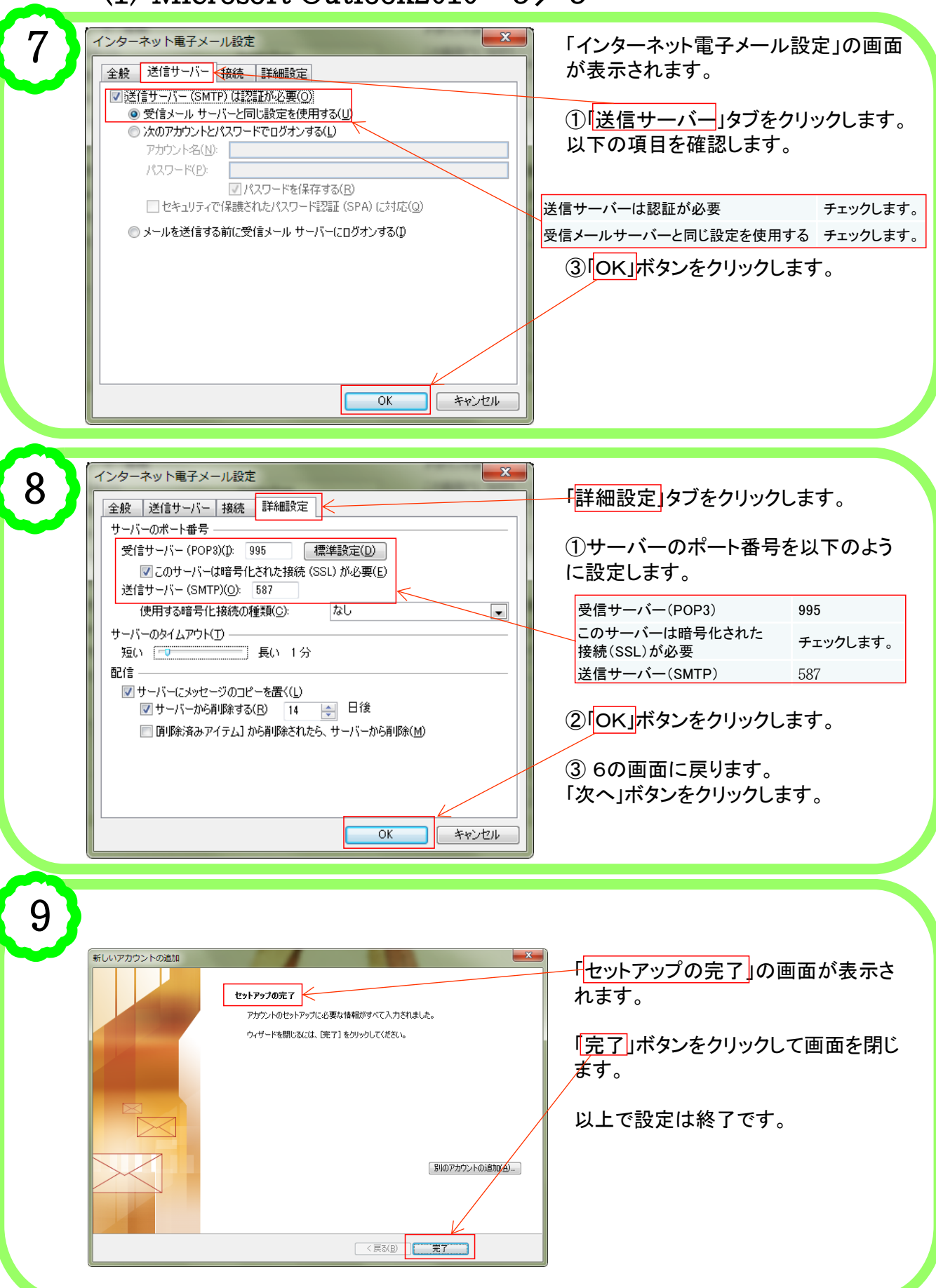